## **ALPTOP**

# **User's Manual**

www.alptopsecurity.com

support@alptopsecurity.com

| Table of Content                                    | Page  |
|-----------------------------------------------------|-------|
| 1 Appendix Description                              | 2.2   |
| 1.Appearance Description                            | 3-3   |
| 2.Reset camera                                      | 4-4   |
| 3.Operating via CamHi App                           | 6-6   |
| 3.1 Wi-Fi One-key setting                           | 5-6   |
| 3.2 Set Wi-Fi Via Lan Cable                         | 6-10  |
| 4.Search Tools                                      | 11-12 |
| 5.Accessing via Web Browser                         | 13-13 |
| 6.Accessing via Client Software                     | 14-18 |
| 6.1 PC Software P2P client                          | 14-17 |
| 6.2 PC Software LAN client                          | 18-19 |
| 7. Motion Detection and Recording to SD             | 20-22 |
| 8.G-mail APP Passwords and SMTP Setting             | 23-26 |
| 9.SD card installation and Schedule Recording to SD | 27-30 |
| 10.RTSP                                             | 31-31 |
| 11.Add camera to Blue Iris                          | 31-31 |

If you need more details about Camhi app,Web Browser,Software Client,Please download from our website.Thank you for your interest to our products.

Due to the printing reasons, this manual may not be clear. Please go to our website to download the electronic file manual. Thank you for your understanding!

### 1. Appearance Description

#### 1.1 Overview of Wireless Bullet Camera

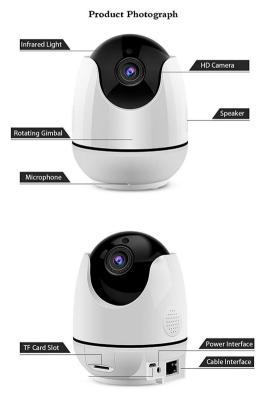

2. Reset camera

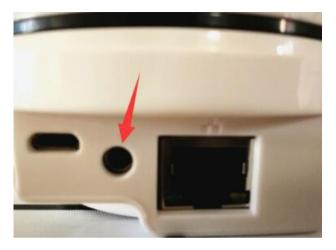

Press the reset button about 15s and you will listen a "ding" sound .

#### 3. Operating via CamHi App

Purpose:

CamHi is an application for mobile devices. With the App, you can view live image of the camera, receive alarm notification and so on. There are two ways to set up WI-FI for this camera.

1.Wi-Fi One-key setting ( don't need connect to router with network cable)

2.Set WIFI via Lan Cable ( need connect to router with network cable, After the WI-FI setting is completed, the network cable can be pulled off)

This camera only supports 2.4G WI-FI.And please make sure router enable DHCP.

#### 3.1 Wi-Fi One-key setting:

Download **Camhi** app from either App Store for iPhone, or Google Play for Android Phone),All permissions need allow to turn on after installing Camhi APP.

Android phones, please scan the QR code below iPhone, please scan the QR code below

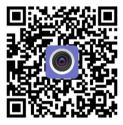

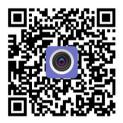

After installing the mobile phone software, Connect antenna to the back of camera. Connect the power adapter to the camera and plug into a power outlet. Connect the mobile phone to **2.4G Wi-Fi**; click 'Add Camera'> 'Wireless Installaton' ,Choose SSID network that your cellphone are using,input Wi-Fi password,Click "APPLY", a pop-up warning will show, and if you hear the camera prompt tone, select 'Yes', the system will connect to the Wi-Fi; please wait patiently for 1-2 minutes, and after successful Wi-Fi configuration, there will be a voice prompt.

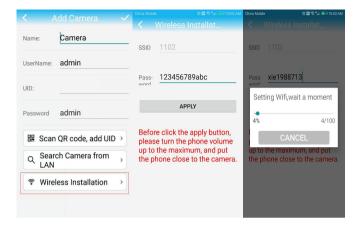

#### 3.2 Set Up WI-FI Via LAN Cable

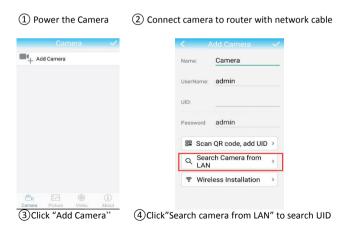

| · /                                                                    |                                                     |                                                                                                    |                                                                                                    |                                                                                                    |                                                                      |                                                   |
|------------------------------------------------------------------------|-----------------------------------------------------|----------------------------------------------------------------------------------------------------|----------------------------------------------------------------------------------------------------|----------------------------------------------------------------------------------------------------|----------------------------------------------------------------------|---------------------------------------------------|
| Name:                                                                  | Camera                                              |                                                                                                    | <b>•</b> +                                                                                                    | Add Camera                                                                                                    |                                                                      |                                                   |
| UserName:                                                              | admin                                               |                                                                                                    | <u>e</u>                                                                                                    | Camera<br>Online<br>MMMM-295                                                                                                    | 264-                                                                 | Ø                                                 |
| UID:                                                                   | MMMM-29526                                          | 54-                                                                                                    |                                                                                                    |                                                                                                    |                                                                      |                                                   |
| Password                                                               | admin                                               |                                                                                                    |                                                                                                    |                                                                                                    |                                                                      |                                                   |
| 🖩 Scar                                                                 | n QR code, add U                                    | IID >                                                                                                    |                                                                                                    |                                                                                                    |                                                                      |                                                   |
| Q Sear<br>LAN                                                          | rch Camera from                                     | ۱ »                                                                                                    |                                                                                                    |                                                                                                    |                                                                      |                                                   |
| 🔋 Wire                                                                 | less Installation                                   |                                                                                                    |                                                                                                    |                                                                                                    |                                                                      |                                                   |
|                                                                        |                                                     |                                                                                                    |                                                                                                    |                                                                                                    |                                                                      |                                                   |
| Choose                                                                 | e camera UID,                                       | Click "√"                                                                                                    | , (6)Ca                                                                                                    |                                                                                                    | Wideo<br>ed succe                                                    | (i)<br>About                                      |
| ыкы ө ⊎ ≠ ⊿ с<br>Came                                                  | e camera UID,<br>Inna Massia 43 HD — 899<br>ra edit | 15:00 1.38Kis 42 명 책                                                                                                    | , Camer<br>(Camer<br>China Mobile 46 HD C=<br>ra Setting                                                                                                    | a Picture<br>mera adde                                                                                                    | Video<br>ed succe                                                    | About                                             |
| SHKS & &<br>Came<br>Id Camera<br>Camera<br>Camera<br>EEEE 056002 WPDBX | hina Moble 40 HD — 94%<br>ra edit                   | 15:00 1.38Ks 0 0 年<br>Back Camer<br>提級机<br>ZZZZ-0160                                                                                                    | Camer<br>6 Ca<br>a Chros Mobile 43 Ho =<br>ra Setting<br>apop-ECDDA                                                                                                    | a Picture<br>mera adde                                                                                                    | Video<br>ed succe                                                    | About<br>essfully<br>at China Mobile &<br>Setting |
| SHKS & &<br>Came<br>Id Camera<br>Camera<br>Camera<br>EEEE 056002 WPDBX | hina Mobile 4G HD 📟 98%                             | 15:00 1.38K% Ø 8 年<br>Back Camer                                                                                                    | Camer<br>6 Ca<br>Chris Mode 49 H3 C<br>ra Setting<br>809-ECDDA                                                                                                    | a Picture<br>mera adde<br>52 1514<br>Beck<br>devele                                                                                                    | Video<br>ed succe<br>esske @ @ @ J<br>WIFI S<br>-LY<br>ord _Passward | About<br>essfully<br>at China Mobile &<br>Setting |
| MK5 의 한 후 교 C<br>Came<br>Id Camera<br>Camera<br>Camera                 | hina Moble 40 HD — 94%<br>ra edit                   | 15:00 1.38Ks 必 6 年<br>Back Camer<br>提像机<br>ZZZZ-0160<br>Alarm Setting                                                                                                    | Camer<br>C Ca<br>C Ca<br>C Chara Notes 42 Ho C<br>ra Setting<br>S09-ECDDA                                                                                                    | a Picture<br>mera adde                                                                                                    | Video<br>ed succe<br>esske @ @ @ J<br>WIFI S<br>-LY<br>ord _Passward | About<br>essfully<br>of China Models<br>Setting   |
| SHKS & &<br>Came<br>Id Camera<br>Camera<br>Camera<br>EEEE 056002 WPDBX | hina Moble 40 HD — 94%<br>ra edit                   | 12:00 1386s 0 0 年<br>Back Camer<br>波像机<br>2222-016<br>Alarm Setting<br>Action with Alarm                                                                                 | Camer<br>C Ca<br>C Ca<br>C Chara Notes 42 Ho C<br>ra Setting<br>S09-ECDDA                                                                                                    | a Picture<br>mera adde<br>Beck<br>Passwo                                                                                                    | Video<br>ed succe<br>esske @ @ @ J<br>WIFI S<br>-LY<br>ord _Passward | About<br>essfully<br>of Chros Models &<br>Setting |
| SHKS & &<br>Came<br>Id Camera<br>Camera<br>Camera<br>EEEE 056002 WPDBX | hina Moble 40 HD — 94%<br>ra edit                   | 11.00 1.3845 0.00 年<br>Back Camer<br>漫像机<br>ZZZZ-0166<br>Alarm Setting<br>Action with Alarm<br>Recording Schede                                                          | Camero<br>Camero<br>Camero                                                                     | a Picture                                                                                                    | Video<br>ed succe<br>esske @ @ @ J<br>WIFI S<br>-LY<br>ord _Passward | About<br>essfully<br>of Chros Models &<br>Setting |
| Jakks Ø Ø ♥ a c<br>Came<br>Id Camera<br>Camera<br>EEEE 056002 WPDBX    | hina Moble 40 HD — 94%<br>ra edit                   | 12:00 1 LBKE 0 日本<br>Back Carner<br>是像机<br>ZZZ 0164<br>Alarm Setting<br>Action with Alarm<br>Recording Schede<br>Audio Setting                                           | Came                                                                                                    | a Picture                                                                                                    | Video<br>ed succe<br>esske @ @ @ J<br>WIFI S<br>-LY<br>ord _Passward | About<br>essfully<br>of Chros Models &<br>Setting |
| Jakks Ø Ø ♥ a c<br>Came<br>Id Camera<br>Camera<br>EEEE 056002 WPDBX    | hina Moble 40 HD — 94%<br>ra edit                   | too 2 0 0 年<br>Bock Camer<br>Bock Camer<br>Alarm Setting<br>Action with Alarm<br>Recording Schede<br>Audio Setting<br>Video Setting                                      | Camer<br>G Ca<br>Can be Made 40 to c<br>ra Setting<br>SosperCEDDA<br>Can be an and a setting<br>Can be an and a setting<br>Can be an an an an an an an an an an an an an                                                                                                    | Picture      Picture      Picture | Video<br>ed succe<br>esske @ @ @ J<br>WIFI S<br>-LY<br>ord _Passward | About<br>essfully<br>of Chros Models &<br>Setting |
| Jakks Ø Ø ♥ a c<br>Came<br>Id Camera<br>Camera<br>EEEE 056002 WPDBX    | hina Moble 40 HD — 94%<br>ra edit                   | too 2 0 年<br>Back Camer<br>Back Camer<br>Alarm Setting<br>Action with Alarm<br>Recording Schedt<br>Audio Setting<br>Video Setting<br>WiFFI Setting                       | Camer<br>G Ca<br>Can be Made (40 to c = -<br>ra a Setting<br>                                                                                                    | a Picture<br>mera adde                                                                                                    | Video<br>ed succe<br>esske @ @ @ J<br>WIFI S<br>-LY<br>ord _Passward | About<br>essfully<br>of Chros Models &<br>Setting |
| цыкь б б Ф ⊿ С                                                         | hina Moble 40 HD — 94%<br>ra edit                   | 1300 0 2 9 年<br>BOCK Camer<br>BOCK Camer<br>Alarm Setting<br>Action with Alarm<br>Recording Schedd<br>Audio Setting<br>Video Setting<br>Wi-Fi Setting<br>SD Card Setting | Cames<br>G Ca<br>Can be Made (6 to C =<br>ra Setting<br>Unite<br>Unite<br>Cames<br>Cames<br>Cam | Picture      Picture      Picture | Video<br>ed succe<br>esske @ @ @ J<br>WIFI S<br>-LY<br>ord _Passward | About<br>essfully<br>of Chros Models &<br>Setting |

⑦Click the setting button ⑧Go to "Wi-Fi setting" ⑨Click "WI-FI MANAGER" button, Select the WI-FI network that your cellphone is using ,Input the router password. Disconnect the network cable, and wait for about 30s.The camera will be work wirelessly.

How to check if the wireless connection was set up successfully?

Please, use your IE browser to log in to your camera's IP address. (admin/admin) In the settings-network-wireless menu, you can click the check button. If the wireless connection was successful, you will be prompted with "Connected to WI-FI successfully."

When testing, the network cable must be connected to the router. Please, disconnect the network cable after WI-FI is connected.

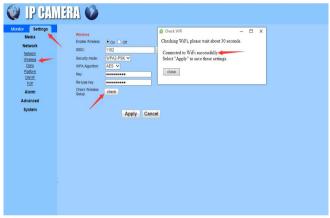

#### Questions:

①.When you add a camera through your camhi app, scanning the barcode and show invalid?

if your cellphone can not scan the qr code or barcode,You can try to click on the button "search camera from LAN" which will be automatically added to the camera's UID.

If you still can't get the UID, please check the following:

1.Please make sure the camera is powered and the light on the ethernet cable is blinking.

2.Please make sure the network you used in your ip camera and the cellphone is the same one and 2.4G Wi-Fi.

3.Please make sure your router has opened the"DHCP", You can log in the router setting and find the DHCP to check it closed or opened. If it close, then it will not distribute ip address to this ip camera, and it will fail.

4.All permissions need allow to turn on after installing Camhi APP.

2. When you setup WI-Fi and click "WI-FI MANAGER", But the WI-FI list is not displayed here?

1. Please make sure your router is not 5.0GHz. This camera only supports 2.4GHz.

③.After the WI-FI setting is completed, the camera cannot work wirelessly after the network cable is disconnected.

Note: You can ignore the following operations if you can connect to WI-FI normally, If you can't connect to WI-FI, try these actions.

1.Please access your router to reduce your firewall to LOW or disable the firewall 2.Please wait 30-60 seconds or a little longer after you disconnect the network cable.

3.Please check if you have a 2.4 GHz or 5.0 GHz WIFI route. if has both networks, please go to setting and turn off 5.0 GHz, as this camera only supports 2.4GHz. 4.Is your Wi-Fi password longer than 8 symbols? Does your Wi-Fi password include any special words? If yes, please kindly revise it to less than 8 symbols, and don't include any special words, such as # \$ % @ /etc.

5. Please check if you have installed the WI-FI antenna.

6.Please check if your WI-FI router had connected more than 10 devices that may make the WI-FI signal weak.

#### (4). How to find the ip address of camera?

1.Open phone app--click setting icon--click device information--find the ip address 2.Download search tool from website to find camera ip address

Please download it from our website:www.alptopsecurity.com if you need APP detailed manual.

Please contact us at support@alptopsecurity.com if you have any problem with this operation

#### 3.1.2 Brief Introduce for more options on Phone App

Click setting button to go to camera settings

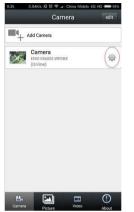

| 52 1.22K/s 校 전 🎔 🛥 China Mobi         | e 4G HD 🚥 ( |
|---------------------------------------|-------------|
| back Camera Setting                   |             |
| Camera<br>EEEE-056002-WPDBX<br>Online |             |
| Edit Password                         | >           |
| Alarm Setting                         | ,           |
| Action with Alarm                     | >           |
| Timing Record                         | >           |
| Audio Setting                         | >           |
| Video Setting                         | >           |
| Wi-Fi Setting                         | >           |
| SD Card Setting                       | >           |
| Time Setting                          | >           |
| Email Setting                         | >           |
| FTP Setting                           | >           |
| System Setting                        | >           |
| Device Information                    | >           |

Edit Password: The user can modify the camera login password Alarm Setting: Activate the motion detection alarm here Action with Alarm: Set up motion detection alarm details here SD Card Setting: Check the SD card status, and format the SD card Timing Record: Set up TF card recording here (Install a TF card first)

Audio Setting: In case there is no Audio for this camera

Video Setting: Camera video details

Wi-Fi Setting: Showing the Wi-Fi that your camera is connecting

Time Setting: Modify the camera time zone, Remeber click this button " saving time zone to device" after set this timezone.

Email Setting: Set up motion detection with email notification here FTP Setting:

System Setting: Restart the camera and restore to factory settings here How to view TF card record files?

Video: Click "Online," and click the camera ID to check all the recorded files list, click the record files, and view them online.

#### 4.Search Tool

The camera enables the DHCP by default, you need to use the search software to search the IP address.

#### 4.1 Search out camera IP address

(1).Go to our website **www.alptopsecurity.com** to download the search tool, and install it on a PC(mac not support). Open the search tool, click "next", then it will search out your camera IP address automatically.

<sup>(2)</sup>Double click the IP address; you can enter the IE. user name and password is admin/admin.

| NO       | IP Address    | Name  | MAC Address       | UID         | Version |
|----------|---------------|-------|-------------------|-------------|---------|
|          | 192.168.20.40 | IPCAM | 00:FC:49:38:24:08 | EEEE- WPD X |         |
|          |               |       |                   |             |         |
|          |               |       |                   |             |         |
| <u>د</u> |               |       |                   |             |         |
|          |               |       |                   |             |         |

#### Note:

If search tool cannot search out your camera IP address; then you have to recheck if the camera was powered and the light is blinking. Please make sure your router has opened the"DHCP", You can log in the router setting and find the DHCP to check it closed or opened. If it close, then it will not distribute ip address to this ip camera.

#### 4.2 Revise camera IP address

Note: Please, do not revise here when revising the camera IP address, We don't suggest you alter the IP address by yourself.

| Local IP 192.1 | Touron the Ipcamera a          | inds available network se<br>nutomatically. We sugges<br>want to modify it manuall | t you WIFI Settings |
|----------------|--------------------------------|------------------------------------------------------------------------------------|---------------------|
| IP Address     | 192 . 168 . 20 . 87            | Name                                                                               | IPCAM               |
| SubMask        | 255 . 255 . 255 . 0            | User                                                                               | admin               |
| Gate₩ay        | 192 . 168 . 20 . 1             | Password                                                                           | ****                |
| Port           | 80                             |                                                                                    | Pwd Reset           |
|                |                                |                                                                                    |                     |
| IP Address     | 192.168.20.41                  | Name                                                                               | IPCAM               |
| SubMask        | 255.255.255.0                  | Port                                                                               | 80                  |
| GateWay        | 192.168.20.1                   |                                                                                    |                     |
| MAC Address    | 08:EA:40:78:7D:69              | DCHP                                                                               |                     |
| Click Next     | to confirm the selected device | , click Back to reselect the                                                       |                     |

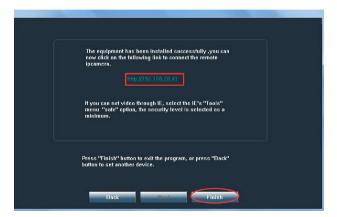

#### 5. Accessing via Web Browser

The camera supports IE browser, Firefox browser, Google Chrome, and Safari. However, we recommend to use IE browser for full-featured operation.

#### Steps:

1.Open the web browser.

 In the browser address bar, input the IP address of the network camera, and press the Enter key to enter the login interface. (search tool to find camera ip address)

3.Input the user name and password(admin/admin)

4.Click Login

5.Install the plug-in before viewing the live video and managing the camera.

6.Reopen the web browser after the installation of the plug-in.

If you need more details about Web Browser,Please refer to the user manual of Web Browser from our website.

This camera has two versions of software client: HIP2PClient and LAN Client

HIP2PClient is installed for remote viewing.

LAN Client is installed for local viewing under LAN.

#### 6.1 PC Software- HIP2PClient

#### 6.1.1 Download "HIP2PClient"

Go to our website www.alptopsecurity.com, find"support" section,click "HIP2PClient" to download (Note: Please don't install Client on C drive, but on D drive or other, not support for Macintosh system)

#### 6.1.2 Loginto HIP2PClient

Open the HIP2PClient, click anyone of the icons, then below interface pop up, please click "ok" to log in (Password is empty/blank)

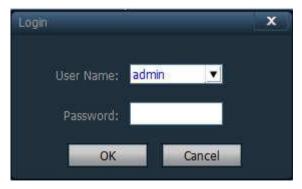

#### 6.1.3 Remote camera adding

Click " Con, choose " Device Management", click Input UID button and adialog box will pop up as below. Input the camera's UID and password.

| P2P Client-v5.0.2.6 |              |               |       |               |        | ?          |                          |
|---------------------|--------------|---------------|-------|---------------|--------|------------|--------------------------|
| IP CAMERA           |              | 🕀 🧯           | ) 🛞   | <b>Ö</b>      | 🚨 🙂    | 2017-09-01 | Users: admin<br>13:50:05 |
| Device Management   | NO.          | UID           | I IP  | Add Area      | Region |            |                          |
| Parameter settings  |              |               |       | Modify Area   |        |            |                          |
| Record Management   |              |               |       | Delete Area   |        |            |                          |
| User Management     |              |               |       |               |        |            |                          |
| Other Settings      |              |               |       | Input UID     |        |            |                          |
| Add Device          | -            |               | × 4   | Modfy Device  |        |            |                          |
| UID:                | EEE-056002-1 | MDDRY         |       | Delete Device |        |            |                          |
| 2003                | 123          | in the second |       |               |        |            |                          |
| User Name:          | admin        | Default       |       | Add           |        |            |                          |
| Password:           | *****        |               |       | Search        |        |            |                          |
| Area:               | Region       | <u> </u>      |       | Select Al     |        |            |                          |
|                     | _            | OK Ca         | incel |               |        |            |                          |
| - All and           |              |               |       |               |        |            |                          |
|                     |              |               |       |               |        |            |                          |
|                     |              |               |       |               |        |            |                          |
|                     |              |               |       |               |        |            |                          |
| VERSION: v5.0.2.6   |              |               |       |               |        |            |                          |
| VEN31011: V3.0.2.0  | <u> </u>     |               |       | 2             |        |            |                          |

Default password is "admin".

#### How to get UID of your camera?

1.When searching the camera IP address via search tool, you can find corresponding UID.

2.After connecting the camera with your phone app successfully, on the main page, you can find out the camera UID.

#### 6.1.4 Plan Recording to PC

Click " Click " Click" i con, choose "Record Management", select your camera, Enbale the plan of record. Then you can set your time zone, choose video record path, and select other setting freely. Please click "Save" after your setting every time. The video file will be stored on the D drive by default

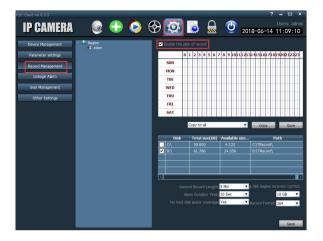

#### 6.1.5 Motion Detection Recording to PC

if you want to set the motion detection alarm record stored on your computer, please enable motion detection first. Then open the recording in the linkage alarm setting. The video file will be stored on the D drive by default.

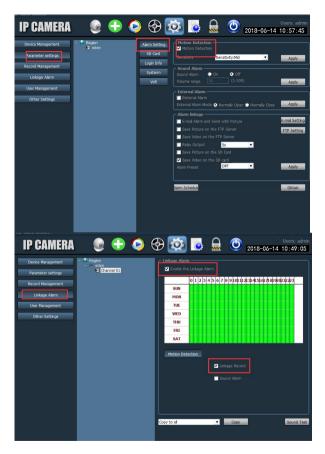

If you need more details about Client Software, Please refer to the user manual of Client Software from our website.

#### 6.2 PC software- LAN Software Client (only support Windows PC)

Go to our website: www.alptopsecurity.com, click "PC Software(LAN)" to download (Note: Please don't install Monitor Client on C drive, but in D drive or other, not support for Macintosh system)

Open LAN Software Client , click any one of the icons such as " then bellow interface pop up,please click "ok" to log in (Password is empty/blank).

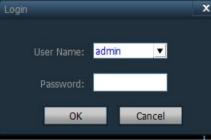

Before adding a camera, you need to add a area

Click " Click " icon, choose the "Device Management" on the left side and click

"\_Add Area\_" on the right side, then a dialog box will pop up, fill in the name (Name it yourself) and click ok.

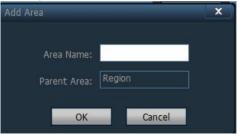

#### Two ways of adding camera

1) Adding by inputting IP address

Step 1: Click Add Device button to bring up the Add Device dialog box.

Step 2: Fill in the camera IP address in the "IP or Domain name" field, port remain default(80).

Password: Default is admin.

(Search tool to find the camera IP address)

2)Search under LAN

1.Click Search button to find the camera in the LAN

2.Select the area where the camera is placed.

| 3. Click Ad                                                                                                    | d | button to | o add th               | e camer                                                                                                  | а          |            | ×                        |
|----------------------------------------------------------------------------------------------------|---|-----------|------------------------|----------------------------------------------------------------------------------------------------|------------|------------|--------------------------|
| IP CAMERA                                                                                                    |   | 🕂 📀       | 🛞 【                    | 2 😼                                                                                                    | <b>e</b> 🙂 | 2018-06-14 | Users: admin<br>17:24:35 |
| Device Management<br>Parameter settings<br>Record Management<br>Unkage Alam<br>User Management<br>Other Settings |   | UID       | 19<br>1921-168.133.175 | Add Area<br>Modfy Area<br>Delete Area<br>Delete Area<br>Delete Area<br>Delete Device<br>Add<br>Salect Al |            |            | 17:24:35                 |
|                                                                                                    | 1 |           |                        |                                                                                                    |            |            |                          |

#### 7. Motion Detection and Recording To SD Setting

This setting can also be operated on Chrome and Firefox browser, but it requires Alarm setting to be opened first on the app. So, we suggest you set it up directly on IE

Setup Motion Detection (Suggest set up on IE)

Go to IE interface (For how to log into IE, please refer to page 10)

#### 7.1 Set up motion detection range (Settings $\rightarrow$ Alarm $\rightarrow$ Motion Detection) Here, you can set up motion detection range

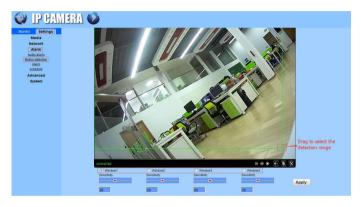

Windows: Check window 1 and a small frame appear, drag to select the detection range.

PS: Check window 2.3.4 to combine the detection areas freely

#### Sensitivity:

Modify the motion detection sensitivity Please, click "Apply" after set it up

#### 7.2 Set up motion detection schedule (Settings $\rightarrow$ Alarm $\rightarrow$ schedule)

| 🔮 IP CAN         | IERA) 🜔              |         |           |               |             |                      |
|------------------|----------------------|---------|-----------|---------------|-------------|----------------------|
| Monitor Settings |                      |         |           |               |             |                      |
| Media            | schedule             |         |           |               |             |                      |
| Network          |                      | 0 1 2 3 | 4 5 6 7 8 | 9 10 11 12 13 | 14 15 16 17 | 18 19 20 21 22 23    |
| Alarm            | Sunday               |         |           |               |             | وموالي والموالي والم |
| Audio alarm      | Monday               |         |           |               |             |                      |
| Motion detection | Tuesday<br>Wednesday |         |           |               |             |                      |
| Alarm            | Thursday             |         |           |               |             |                      |
| schedule         | Friday               |         |           |               |             |                      |
| Advanced         | Saturday             |         |           |               |             |                      |
| System           | -                    |         |           |               |             |                      |
|                  |                      |         |           | Apply         | Select List | Clear List           |
|                  |                      |         |           | Apply         | Select List | Gidal List           |
|                  |                      |         |           |               |             |                      |
|                  |                      |         |           |               |             |                      |
|                  |                      |         |           |               |             |                      |

7.3 Action with Alarm (Settings  $\rightarrow$  Alarm $\rightarrow$ Alarm)

| IP CAN                                                                                                    | IERA) 🚳                                                                                                    |
|----------------------------------------------------------------------------------------------------|----------------------------------------------------------------------------------------------------|
| Monitor Settings<br>Media<br>Network<br>Aiarm<br>Audio alarm<br>Motion detection<br>Alarm<br>schedule<br>Advanced<br>System | Linkage set<br>Picture<br>Save Picture on the FTP<br>Server<br>Save Video on the FTP Server<br>Save Video on the SD Card<br>Save Video on the SD Card<br>Save Video on the SD Card<br>Save Video on the SD Card<br>Linkage preset<br>Image capture<br>Image capture<br>Image capture number:<br>2<br>2<br>2<br>3<br>2<br>3<br>2<br>3<br>2<br>3<br>2<br>3<br>2<br>3<br>3<br>2<br>3<br>3<br>3<br>3<br>3<br>3<br>3<br>3<br>3<br>3<br>3<br>3<br>3 |

The length of the motion detection video is fixed for about 14-15s

If you want the SD card to only save alarm recordings, please disable recording schedule from your camhi APP or IE browser, because the 24hour recording is the factory default setting

| Communities OCERTALESSON                       | 🖗 IP CAN                                             | LERA 🚺                                                    |                            |
|------------------------------------------------|------------------------------------------------------|-----------------------------------------------------------|----------------------------|
| Record files duration 600 seconds              | Montor Settings<br>Wedla<br>Network                  | Record Setting<br>Record Res durators                     | 83 ac                      |
| The time range of 15–900 seconds Enable Record | Alam<br>Advanced                                     | Whether is open Record<br>Stream                          | e or 0 or<br>Fistotean     |
| Recording None All                             | Liter<br>Auformato<br>Timer record<br>Email<br>ETP   | 0 1 2 3 4 5<br>Sunday 1 1 2 3 4 5<br>Munday 1 1 1 1 1 1 1 |                            |
| APPLY                                          | ETP<br>Terminal<br>45584<br>Wuttok settings          | Tateday<br>Nodraeckay<br>Trunstay<br>Pricay               |                            |
|                                                | <u>Video shade</u><br><u>Restart limer</u><br>System | Beuroy                                                    | Apply SelectList ClearList |
|                                                |                                                      |                                                           |                            |

#### Linkage set

E-mail Alarm and Send with picture: You can choose to send pictures with email alarm

As soon as motion is detected, it will only record for 14 seconds at a time Save Picture on the FTP Server: You can choose to send pictures with FTP alarm Save Video on the FTP Server: You can choose to send Video with FTP alarm Note: The option takes effect only when SD card is inserted, and the option "Save

video on the SD card" is checked.

Save Picture on the SD Card: You can choose to save alarm picture to the SD card (The camera must have an SD card inserted)

Note: Snapshot cannot be seen on the phone app. It is available only on IE browser. Clicking the SD card on setting main page to download.

Save Video on the SD card: You can choose to save Alarm Video to the SD card (The camera must have an SD card inserted)

Linkage preset: Motion detection preset (Public 8 presets); this is for PTZ camera (optional)

Image capture number: Choose the number of captured images Note:

You will get false alerts during night time, because the night vision attracts flying bugs..

If you don't want the camera alert a lot, please reduce the sensitivity, and set the motion detection area and time; then the alert will be sent to you when there are activities during the special area and time. If you still have issues with this, please send email to support@alptopsecurity.com. Hope this is helpful to you!

#### 8.Gmail APP Passwords and SMTP Set

When you do SMTP settings for your Gmail mailbox, you need to enter Gmail's APP password instead of the Gmail account's login password. Here is how to set up Gmail's APP password, and SMTP's simple settings.

(1)Setting up Gmail's APP password

1.1 If you do not turn on 2-step verification, you need to turn on 2-step verification first.

1.2 Enter the Gmail settings menu, open POP and IMAP in the "Forwarding and POP/IMAP" menu.

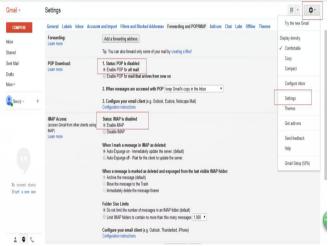

1.3 Open the help menu by going through the settings menu, search for "APP passwords" (see following figure), enter the APP password acquisition page. Follow the prompts to obtain an APP password, write down the special password.

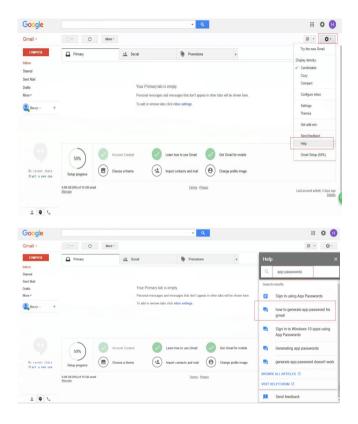

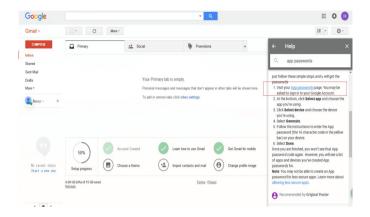

Google

| App parswords let jou sign in byour dougle Account from pape on devices that don't apport 3 thep<br>Verification, You' and it setter it more any und and need to remember it. Learn now<br>You don't here any app parswords.<br>Setter the app and denicy you and its generate the type parswords for<br>Mail |
|----------------------------------------------------------------------------------------------------|
| Select the app and densely you want in proceeds the upp parameter for<br>Mail - Windows Computer -                                                                                                    |
|                                                                                                    |

| ÷ | App passwords                                                                                                    |                                                                                                    |
|---|----------------------------------------------------------------------------------------------------|----------------------------------------------------------------------------------------------------|
|   | App passwords let you sign in to your Google Ao<br>Verification. You'll only need to enter it once so y                                                                                                    | count from apps on devices that don't support 2-Step<br>you don't need to remember it. Learn more                                                                                                    |
|   | Generated app password                                                                                                    | Your app password for Windows Computer                                                                                                    |
|   | Add your Google account<br>Inter closed with some that high some<br>Inter account of the some that the<br>Inter account of the some source of the source of the sourc | How to use it<br>9. Open the "Nail" app.<br>9. Open the "Settings" new.<br>19. Settings" new.<br>19. Settings assend with the 16-<br>character password with the 16-<br>character password with the 16-<br>character password with app.<br>20. With Eq. of complete access to your<br>Society Access to your<br>Society Ac |
|   |                                                                                                    | DONE                                                                                                    |

lpywirqebjxkonhx is APP password to this Gmail.

Please visit this link for video guide. https://www.youtube.com/watch?v=rL9oRJtH4U8&t=18s

#### (2)SMTP settings

You can set SMTP via the Client, Internet Explorer and Camhi mobile app.

SMTP server: Please enter smtp.gmail.com or **173.194.193.108** Server Port: 465 Safe link: SSL Authentication: default(on) User name: Your sender email address (Must be an email address). Password: APP passwords of your Gmail Send To: Mail address for receiving notification (Can be the same as Sender's also). Sender: The same as your sender email address (Must be an email address). Subject: Optional Message: Optional Please click "Apply" first after setting and then click "Test" to check if your set up succeeded, if yes, then you can check the test mail on your receiver mail address. Please visit our website for more video guide.

#### 10.1 Micro-SD Card Set

1.Find Card Slot and install SD

It comes with external micro SD card slot, and you don't need to remove the camera case, just remove the two screws from the button.

Please, refer to this picture below to install the SD card.

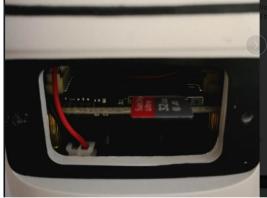

2. Format the SD Card on Phone App first, Camera Setting - SD Card Setting

| 16:10 15 R E               | 16:10 🕅 & 🖽 E 💷 24%                   | 16:10                                                       |
|----------------------------|---------------------------------------|-------------------------------------------------------------|
| Camera edit                | back Camera Setting                   | back SD Card info                                           |
| Add Camera                 | Camera<br>EEEE-146838-KHFJK<br>Deline | Total size 3767 MB<br>Free size 3189 MB                     |
| Camera<br>EEEE WPDBX       | Edit Password >                       |                                                             |
| Camera<br>EEEE KHFJK A     | Alarm Setting >                       | Format SD card Format command will ERASE all data of SDCard |
|                            | Action with Alarm                     |                                                             |
|                            | Timing Record >                       |                                                             |
|                            | Audio Setting >                       |                                                             |
|                            | Video Setting >                       |                                                             |
|                            | Wi-Fi Setting >                       |                                                             |
|                            | SD Card Setting >                     |                                                             |
| Camera Picture Video About | Time Setting >                        |                                                             |

#### 10.2 Scheduled recordings

Scheduled recordings can be set to timed recordings and 24-hour recordings. 10.2.1 Set up 24-hour Recording

| Camera Setting              |   |
|-----------------------------|---|
| Camera<br>MMMM-295264-EAADF |   |
| Change Password             | > |
| Alarm Setting               | > |
| Action with Alarm           | > |
| Recording Schedule          | > |
| Audio Setting               | > |
| Video Setting               | > |
| Wi-Fi Setting               | > |
| SD Card Setting             | > |
| Time Setting                | > |

You can set this function in the browser, app, client, and this setting is the factory default. Take the app operation as an example.

Please, click the setting icon--Click recording Schedule--open Enable Record-selected Recording Schedule as All Days--Then click APPLY. You will find all continuously video in the Video icon! The recording time is limited, which is to ensure you can find old videos when you need them; otherwise, old videos will be covered by new videos. In case you can't check old videos timely, then you will loss all videos.

If you use 64gb SD card, it can last for about 6 days if the camera records continuously

#### 10.2.2 Set up Timed Recording

You should make this setting in Internet Explorer.

1. Please find the IP address of the camera in the mobile app or search tool.

 Then open Internet Explorer on your Windows computer--enter camera IP address--input camera name and password--click PC view--you will find all settings.
 Click settings--click Advanced--Click Timer record--you can set recording time, green is selected, will record.

4. Please, click Apply to save setting.

| 🔮 IP CAME                                                                                    | HA 🔮                                                                                                    | ×        |
|----------------------------------------------------------------------------------------------|----------------------------------------------------------------------------------------------------|----------|
| Monitor Settings<br>Media<br>Network<br>Alarm<br>Advanced<br>User<br>Auto ango               | Record Setting           Record Net duration:         000 set           Wather to specification         0 on ○ or           Stream:         First discent ✔                                                                                                    | 21 22 23 |
| Inter record<br>Entail<br>ETP<br>485Set<br>Multicle settings<br>Video shade<br>Restart liner | School         School         Schol         Schol         Schol <th></th> |          |
| System                                                                                       | Apply Select List Clear List                                                                                                    |          |
|                                                                                              |                                                                                                    |          |

Find SD card record files on Phone App

Go to Video→Click camera ID to access the record files

You can click into the files to view record files on the app directly. Just a simple click on the file will lead you to video playback.

#### Question 1: How do I download recorded video from the Phone APP?

When you check the recorded video on the app, please long press the video, and then hit "Download," then you can hit "GO TO SEE" to check the downloaded videos directly! Or please hit Video icon—hit Local—hit Download, you can find the downloaded videos here! If you want to change the video format, please hit the arrow icon, then it will be Changed to mp4 format! If you download the video to your computer via a browser, you will get an H.264 file, please visit our website to download the video converter.

#### Question 2: If I have no SD card, can I watch recorded videos from my phone?

No, But you can view live recording! Also, you can receive email alert with snapshots and saved video with FTP. CamHi app will send you text notification!

#### Question 3: Does it come with a SD card?

No SD card in the camera! If you need to check recorded videos, please prepare an SD card by yourself! Hope this helps you!

#### Question 4: What kind of SD card can I use?

If you want to record video with Micro SD card, please use SD-micro Class-10, UHS-1 or higher speed memory card.

The camera supports micro SD card with max 64G storage space.

### Question 5: Once the SD card is full; does it start writing over the previous recordings?

The camera will automatically delete old recordings on the earliest day, and store new ones when the SD card gets full.

Question 6: What type of video can be saved in the SD Card, 24-hour video, timed video, or motion detection video?

Motion detection recordings and scheduled recordings can be saved in the SD card at the same time. Scheduled recordings can be timed recordings or 24-hour recordings

Question 7: sd record- no video is saved- what gives?

- 1. After you installed the sd card, please format the sd card first.
- 2. Please set on Action with Alarm, Enable Alarm SD REC.

#### 10.RTSP data for WiFi Camera

#### **RTSP data**

main stream: rtsp://ip address:554/11 vice stream: rtsp://ip address:554/12

#### 11.Add WiFi camera to Blue Iris

#### RTSP to add

RTSP data for WiFi camera as below: MAIN: rtsp://<IP>:554/11 VICE : rtsp://<IP>:554/12

Just need to choose RTSP, and then input RTSP data, then click OK

| http://                     | -                                |                                                      |                              | Find/inspect                           |  |  |  |
|-----------------------------|----------------------------------|------------------------------------------------------|------------------------------|----------------------------------------|--|--|--|
| http://<br>https://         |                                  |                                                      | Show Blank address t         | Show Blank address to search for camer |  |  |  |
| tsp://<br>tmp://<br>tmps:// | neric -                          |                                                      | Media/video/RTSP port        | 554                                    |  |  |  |
| Model                       | RTSP H.264/MUPG/MPEG4            |                                                      | Discovery/ONVIF port         |                                        |  |  |  |
| Video                       |                                  |                                                      | Network options              |                                        |  |  |  |
| Path                        | 1                                |                                                      | Receive buffer (MB)          | 3.0                                    |  |  |  |
| Params                      |                                  |                                                      | Use RTP/UDP ports:           | 7000                                   |  |  |  |
| Camera                      | 1                                |                                                      | Send RTSP keep-alives        |                                        |  |  |  |
| Audio                       |                                  |                                                      | Skip initial HTTP DNS and re | eachability tests                      |  |  |  |
| Path                        |                                  |                                                      |                              |                                        |  |  |  |
| Format                      | 16-bit PCM                       |                                                      |                              | Decoder compatibility mode             |  |  |  |
|                             | Setup RTSP back-channel for talk | up RTSP back-channel for talk support (PCM-U format) |                              | Get events with PullPointSubscription  |  |  |  |

| rtsp://       | · 192.168.20.53:554                                                     | /11            |           |                                         | Find/in:    | spect      |
|---------------|-------------------------------------------------------------------------|----------------|-----------|-----------------------------------------|-------------|------------|
| U             | ser admin                                                               | Password ***** | E Show    | Blank address t                         | o search f  | or cameras |
| Make          | Generic                                                                 | v              | Me        | edia/video/RTSP port                    | 554         | edefa      |
| Model         | RTSP H.264/MJPG/MP                                                      | EG4            | ~ 0       | iscovery/ONVIF port                     | 8999        |            |
| Video         |                                                                         |                | Network   | options                                 |             |            |
| Path          | /11                                                                     |                |           | Receive buffer (MB)                     | 3.0         | A V        |
| Params        |                                                                         |                | 🖾 Use R   | TP/UDP ports:                           | 7000        |            |
| Camera        | 1 1                                                                     |                |           | Send RTSP keep-alives                   |             |            |
|               |                                                                         |                |           | TSP/stream timecode                     |             |            |
| Audio<br>Path |                                                                         |                | El Skip i | nitial HTTP DNS and re                  | eachability | y tests    |
|               |                                                                         |                |           | der compatibility mod                   | e           |            |
|               | 16-bit PCM      Setup RTSP back-channel for talk support (PCM-U format) |                |           | C Get events with PullPointSubscription |             |            |